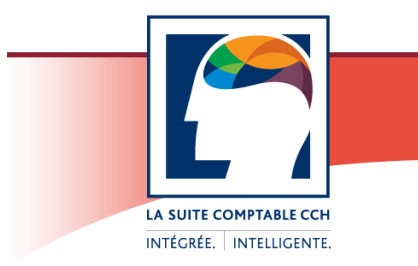

# Taxprep<sup>®</sup> des sociétés

## Procédures d'installation

## **Taxprep des sociétés 2011 v.2.0 (janvier 2009 – avril 2012)**

Veuillez lire attentivement toutes les instructions avant de procéder à l'installation du logiciel.

Pour l'installation réseau, veuillez consulter la section « [Avant l'installation réseau](#page-1-0) ».

## **Contenu**

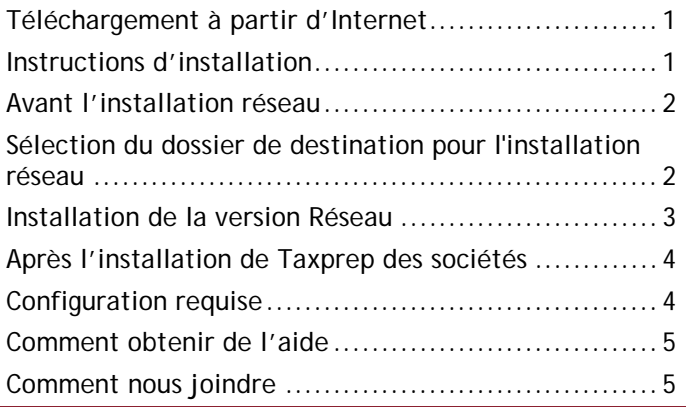

## <span id="page-0-0"></span>**Téléchargement à partir d'Internet**

Pour télécharger cette version de *Taxprep des sociétés* à partir d'Internet, veuillez procéder de la façon suivante :

- 1. Connectez-vous à partir de la section « Identification du membre », située sur la page « Téléchargez! Taxprep ».
- 2. Sélectionnez le produit que vous désirez télécharger.
- 3. Lisez le contrat de licence, puis acceptez-en les termes en cliquant sur le bouton **J'accepte**.

**Remarque :** Prenez note de votre clé d'activation, car vous en aurez besoin au cours de l'installation.

- 4. Dans la section « Téléchargement du logiciel », cliquez sur le lien du fichier « .exe ». Cliquez ensuite sur le bouton **Enregistrer** afin de télécharger le logiciel.
- 5. Suivez les instructions apparaissant à l'écran pour compléter le téléchargement du logiciel. Une fois le téléchargement terminé, ouvrez le dossier dans lequel vous avez enregistré le fichier, double-

cliquez sur le fichier d'installation téléchargé, puis

## **Instructions d'installation**

Il est fortement recommandé de fermer toutes les applications ouvertes avant d'installer le logiciel.

#### **Où installer Taxprep des sociétés 2011 v.2.0**

<span id="page-0-1"></span>suivez les instructions.

*Taxprep des sociétés* 2011 v.2.0 s'installera par défaut dans un dossier différent de celui utilisé pour la version précédente.

#### **Installation locale**

- 1. Insérez le cédérom de *Taxprep des sociétés* dans votre lecteur (le programme d'installation démarre automatiquement).
- 2. Si vous avez téléchargé le fichier d'installation, exécutez-le.

**Remarque :** Par défaut, la langue d'affichage du programme d'installation est celle du système d'exploitation; si la langue d'affichage est l'anglais, cliquez sur **Français** pour continuer l'installation en français.

- 3. Cliquez sur **Installation de Taxprep des sociétés 2011 v.2** pour installer *Taxprep des sociétés* (installation à partir du cédérom seulement).
- 4. Suivez les instructions affichées à l'écran.

Lors du premier démarrage du logiciel, la récupération de la configuration de la version précédente de *Taxprep des sociétés* vous sera proposée si la version 2011 1.0 a été détectée sur l'ordinateur.

#### **Clé d'activation**

Inscrivez votre clé d'activation au moment requis et cliquez sur **Suivant**. Cette clé d'activation se trouve au bas de la lettre qui accompagne le cédérom; elle est également disponible dans la section « Clé d'activation maîtresse » de la page de téléchargement de *Taxprep des sociétés*. Pour accéder à cette page, connectezvous à votre « Centre de fichiers » à partir de la page « [Téléchargez! Taxprep](http://www.taxprep.com/fr/services/download.asp) », sélectionnez **Taxprep** 

**des sociétés** et acceptez les termes du contrat de licence.

#### **Répertoires de l'utilisateur**

Les répertoires que vous spécifiez pendant l'installation seront utilisés comme répertoires de l'application, de la base de données et des fichiers de transmission. Tous les fichiers spécifiques à l'utilisateur seront enregistrés dans le répertoire du profil de l'utilisateur.

Par défaut, les fichiers d'information des profils du cabinet (.prt) seront enregistrés à l'emplacement suivant : Mes documents\CCH\T2 Taxprep 2011-2\Rates and Profile. Si vous désirez utiliser un profil du cabinet situé ailleurs (par exemple, sur un disque réseau partagé), vous pouvez changer le chemin d'accès en procédant de la façon suivante : dans le menu **Outils**, sélectionnez **Options et paramètres**; sous **Options**, sélectionnez **Dossiers par défaut**; désactivez l'option **Préciser un répertoire parent**; cliquez sur **Profils et** 

tables de taux, puis sur le bouton Parcourir (**....**) pour sélectionner l'emplacement du dossier visé.

#### **Emplacement de la base de données et des fichiers de transmission**

L'emplacement proposé par défaut sera Mes documents\CCH\T2 Taxprep\EFILE. Si votre cabinet utilise la TED dans un environnement multiutilisateur, nous vous suggérons de définir un emplacement commun à tous les transmetteurs afin de faciliter le suivi de l'ensemble des transmissions effectuées par ceux-ci.

**Remarque :** Si vous voulez que toutes les versions de *Taxprep des sociétés* partagent la même base de données de transmission, vous devrez indiquer le chemin d'accès de la base de données de transmission appropriée lors de l'installation ou modifier le chemin d'accès de la base de données de transmission spécifié dans la boîte de dialogue **Options et paramètres** de chacune des versions afin que celles-ci pointent toutes vers cet emplacement.

## **Avant l'installation réseau**

<span id="page-1-0"></span>**Restriction causée par la technologie UAC de Windows Vista et de Windows 7 relativement à l'utilisation d'unités mappées lors de l'installation d'une version réseau**

Si le système d'exploitation que vous utilisez est Windows Vista ou Windows 7, il est possible que la technologie UAC (*User Account Control*) limite l'accès aux emplacements réseau définis dans le format « unité mappée » (par exemple, G:\). Pour contourner

cette restriction, vous pouvez appliquer l'une des suggestions suivantes :

- 1. Procéder à l'installation du logiciel en utilisant des emplacements réseau de format UNC (exemple de lecteur UNC : \\serveur\dossier).
- 2. Avant de procéder à l'installation, désactiver la technologie UAC pour tous les postes de travail à partir desquels la version **Réseau** de *Taxprep* sera lancée.

Pour connaître la procédure de désactivation, veuillez consulter la documentation fournie par Microsoft.

## <span id="page-1-1"></span>**Sélection du dossier de destination pour l'installation réseau**

Pour définir le dossier de destination nécessaire à l'installation réseau de *Taxprep des sociétés* 2011 v.2.0, vous pouvez utiliser une unité mappée ou un chemin d'accès UNC.

Le format (unité mappée ou UNC) de l'emplacement de la base de données TED indiqué par défaut lors de l'installation réseau est le même que celui utilisé pour définir le dossier de destination du logiciel. Le format utilisé lors de l'installation est toutefois indépendant de celui utilisé par le logiciel.

Ainsi, si vous avez utilisé le format unité mappée afin de désigner le dossier de destination pour l'installation réseau, le logiciel utilisera tout de même le format UNC pour spécifier l'emplacement par défaut des différents types de fichiers.

Si vous voulez utiliser le format UNC, comme recommandé, pour définir le dossier de destination nécessaire à l'installation réseau, veuillez spécifier manuellement le dossier de destination voulu à l'endroit approprié lorsque l'emplacement du déploiement vous sera demandé.

Si vous voulez utiliser le format unité mappée pour définir les emplacements réseau de ces fichiers une fois le déploiement sur le serveur terminé, vous devez activer l'option appropriée dans la boîte de dialogue **Options et paramètres**, sous **Options/Avancé**, puis définir chacun des emplacements réseau pour appliquer le changement. Assurez-vous également que tous les postes de travail sur lesquels sera déployée la version **Réseau** ou **Réseau avancé** utilisent les mêmes identificateurs de lecteur pour désigner les mêmes emplacements, sinon l'installation sur les postes de travail échouera.

Pour en savoir davantage sur la façon d'utiliser les unités mappées, consultez la rubrique d'aide « Utiliser les unités mappées pour définir les emplacements réseau »**.**

## **Installation de la version Réseau**

<span id="page-2-0"></span>L'installation de la version **Réseau** de *Taxprep des sociétés* s'effectue en trois étapes : la préparation du déploiement, le déploiement sur le serveur et l'installation sur chaque poste de travail.

### *Étape 1 – Préparer le déploiement*

Cette étape consiste à installer, sur un lecteur accessible à tous les utilisateurs, les fichiers nécessaires au déploiement du logiciel *Taxprep des sociétés*.

Pour effectuer cette étape, veuillez procéder de la façon suivante :

- 1. Insérez le cédérom dans le lecteur ou téléchargez le fichier d'installation à partir du site Web de *Taxprep*.
- 2. Si vous avez téléchargé le fichier d'installation, exécutez-le (si vous effectuez l'installation à partir du cédérom, le programme démarre automatiquement).
- 3. Cliquez sur **Installation de Taxprep** pour installer *Taxprep des sociétés* (pour l'installation à partir du cédérom seulement).
- 4. Cliquez sur **Version réseau**, puis suivez les instructions apparaissant à l'écran.
- 5. Sélectionnez la langue d'affichage devant être utilisée lors de l'installation.

**Remarque :** Par défaut, la langue d'affichage du programme d'installation est celle du système d'exploitation; si la langue d'affichage est l'anglais, cliquez sur **Français** pour continuer l'installation en français.

- 6. Sélectionnez le dossier dans lequel le logiciel sera déployé, puis suivez les instructions apparaissant à l'écran. Ce dossier doit être accessible en lectureécriture pour tous les utilisateurs.
- 7. Cliquez sur **Terminer** pour procéder au déploiement du logiciel.

#### *Étape 2 - Déployer le logiciel*

Cette étape consiste à étendre l'accessibilité de *Taxprep des sociétés* à l'ensemble des utilisateurs. Elle s'enchaîne immédiatement après la fin de la préparation du déploiement. Dans le cas où la procédure de déploiement ne démarre pas automatiquement, cliquez sur le fichier **T2 Taxprep 2011-2.lnk**.

Pour effectuer cette étape, veuillez procéder de la façon suivante :

- 1. Sélectionnez la langue dans laquelle vous voulez effectuer le déploiement du logiciel.
- 2. Le contrat de licence s'affiche à l'écran. Lisez-le et cliquez sur **J'accepte les termes des contrats de licence**, puis sur **Suivant** pour continuer.
- 3. Inscrivez votre clé d'activation, puis cliquez sur **Suivant**.
- 4. Dans la boîte de dialogue **Propriétés de l'administrateur**, saisissez les renseignements requis, puis cliquez sur **Suivant**.

#### **Remarque :** Nous vous recommandons de prendre en note l'information de l'administrateur; celle-ci sera requise pour mettre le logiciel à jour et pour apporter des changements aux paramètres des utilisateurs.

- 5. Si nécessaire, inscrivez les renseignements d'identification de l'administrateur dans la boîte de dialogue **Privilège administrateur**. Cliquez sur **Suivant** pour continuer. (La saisie de l'information d'identification vous permet d'obtenir, pendant la durée de l'installation du logiciel, les droits nécessaires à l'installation des fichiers requis sur les postes de travail locaux.)
- 6. Le dossier dans lequel sera installée la base de données pour les services électroniques s'affiche à l'écran. Cliquez sur **Parcourir** pour choisir un dossier différent (si nécessaire), puis sur **Suivant** pour terminer le déploiement.
- 7. Cliquez sur l'option **Démarrer Taxprep des sociétés 2011 v.2.0 (janv. 2009 – avr. 2012)** afin d'utiliser le logiciel à partir du serveur. Lors du premier démarrage du logiciel, la récupération de la configuration que vous avez personnalisée dans la version précédente de *Taxprep des sociétés* vous sera proposée si la version 2011 1.0 a été détectée sur l'ordinateur.

Lorsque le déploiement du logiciel sur le serveur est terminé, vous devez personnaliser les options et paramètres et définir les droits des utilisateurs relativement à la personnalisation.

**Remarque :** Si vous avez utilisé la version **Réseau** ou **Réseau avancé** précédente de *Taxprep des sociétés*, vous pouvez gagner du temps à cette étape en convertissant les modèles personnalisés partagés et en récupérant la configuration réseau définie pour la version précédente. Pour en savoir davantage à ce sujet, veuillez consulter la section « [Récupérer la](#page-3-2)  [configuration de Taxprep des sociétés](#page-3-2) 2011 v.1.0 ».

## *Étape 3 – Installer le logiciel sur chaque poste de travail*

Une fois la personnalisation des options et paramètres effectuée et les droits des utilisateurs définis, vous devez permettre à chaque utilisateur autorisé d'installer les fichiers requis sur son poste de travail.

L'installation du logiciel sur un poste de travail s'effectue de la façon suivante :

- 1. Un lien vers le raccourci **T2 Taxprep 2011-2.lnk** est envoyé à l'utilisateur par la personne responsable de l'installation. (Ce raccourci est disponible à la racine du dossier dans lequel l'application a été déployée.)
- 2. L'utilisateur clique sur le lien.
- 3. L'utilisateur doit s'identifier (pour l'installation de la version **Réseau avancé** seulement).
- 4. L'installation des fichiers nécessaires à l'utilisation du logiciel s'effectue sur le poste de travail. S'il y a lieu, l'utilisateur doit suivre les instructions s'affichant à l'écran.
- 5. Une icône de raccourci est créée sur le bureau du poste de travail. Le logiciel démarre automatiquement à la fin de l'installation.

## <span id="page-3-0"></span>**Après l'installation de Taxprep des sociétés**

#### <span id="page-3-2"></span>**Récupérer la configuration de Taxprep des sociétés 2011 v.1.0**

*Taxprep des sociétés* 2011 v.2.0 offre la possibilité de récupérer la configuration réseau et les configurations personnalisées des utilisateurs d'une version locale ou réseau de *Taxprep des sociétés*. La récupération de la configuration réseau et celle de la configuration personnalisée par chaque utilisateur, combinées à la conversion des modèles personnalisés partagés, permettent à l'administrateur de déployer plus rapidement *Taxprep des sociétés*. Toutefois, afin de profiter au maximum de tous les avantages offerts par ces fonctionnalités, les administrateurs d'une version **Réseau** ou **Réseau avancé** du logiciel devraient respecter la méthode suivante :

- 1. Une fois le déploiement du logiciel sur le serveur terminé, convertissez d'abord les modèles (filtresclients, modèles d'impression, lettres et étiquettes, profils du cabinet) personnalisés partagés. Pour savoir comment convertir les différents modèles personnalisés, veuillez vous référer à l'Aide du logiciel.
- 2. Une fois les modèles convertis, procédez à la récupération de la configuration réseau. Pour demander la récupération de la configuration

réseau d'une version **Réseau** ou **Réseau avancé**, sélectionnez **Récupérer la configuration** sous **Options/Outils administratifs** (version **Réseau**) ou dans la liste des tâches de la vue **Réseau avancé** (version **Réseau avancé**). L'assistant vous guidera dans les étapes de récupération de la configuration réseau.

3. Une fois le logiciel installé, chaque utilisateur pourra procéder à la récupération de sa configuration personnalisée lors du premier démarrage du logiciel, s'il possède les droits nécessaires.

Pour en savoir davantage sur la récupération de la configuration, veuillez consulter l'Aide du logiciel.

## **Redémarrer Windows**

Si nécessaire, le programme d'installation vous demandera de redémarrer Windows après l'installation du logiciel, de sorte que les fichiers puissent être activés. Si vous lancez le logiciel immédiatement après l'installation, vous devrez redémarrer Windows à ce moment.

#### **Association des fichiers-clients à la version correspondante de Taxprep**

Si vous ouvrez un fichier-client par un double-clic à l'extérieur de l'environnement *Taxprep*, la version du logiciel qui sera associée au fichier-client sera la plus récente version installée et accessible qui couvre entièrement l'année d'imposition visée par le fichierclient, c'est-à-dire la version qui permettra d'ouvrir le fichier en lecture-écriture. Advenant qu'aucune version de *Taxprep des sociétés* ne réponde aux critères susmentionnés, le double-clic entraînera l'ouverture du fichier en lecture seule dans une version de *Taxprep des sociétés* qui supporte le fichier-client, si une telle version est installée. Sinon, un message expliquant les raisons de l'échec de l'ouverture du fichier-client s'affichera.

#### **Désinstaller le logiciel**

Un utilitaire de maintenance est fourni afin de vous permettre de renverser le processus d'installation et de supprimer le logiciel de votre disque dur. Pour accéder rapidement à cet utilitaire, cliquez sur le bouton **Modifier** dans la section « Ajout/Suppression de programmes » du Panneau de configuration de Windows.

## **Configuration requise**

<span id="page-3-1"></span>Pour exécuter correctement le logiciel *Taxprep des sociétés* 2011 v.2.0, vous devez posséder les éléments suivants :

#### **Processeur**

Ordinateur Pentium IV ou un modèle supérieur (processeur à double cœur recommandé)

#### **Systèmes d'exploitation supportés**

- Windows XP SP3
- Windows Vista SP2 32 et 64 bits (à l'exception de l'Édition Starter)\*
- Windows 7 SP1 32 et 64 bits (à l'exception de l'Édition Starter)\*
- Serveur Windows 2003 R2 SP2 32 et 64 bits, Serveur Windows 2008 R1 SP2 (32 et 64 bits) et R2 SP1
- Terminal Serveur (2003 ou 2008) et Citrix (MetaFrame 4.5, édition Advanced)

**\*** Pour en savoir plus sur les différentes éditions de Windows Vista et Windows 7, et sur leurs configurations minimales respectives, veuillez consulter le site Web de Microsoft :

#### • Pour Windows Vista : [http://windows.microsoft.com/fr-CA/windows](http://windows.microsoft.com/fr-CA/windows-vista/products/system-requirements)[vista/products/system-requirements](http://windows.microsoft.com/fr-CA/windows-vista/products/system-requirements)

• Pour Windows 7 : [http://windows.microsoft.com/fr-](http://windows.microsoft.com/fr-CA/windows7/products/system-requirements)[CA/windows7/products/system-requirements](http://windows.microsoft.com/fr-CA/windows7/products/system-requirements)

Microsoft a mis fin au soutien technique et aux mises à jour pour le système d'exploitation Windows 2000 en 2010. Conséquemment, *Taxprep* a cessé de supporter cette version de Windows.

#### **Systèmes de fichiers réseau**

- NTFS
- FAT32
- Novell 6.5
- exFAT 32

#### **Mémoire vive (RAM)**

Minimum de 1 Go de mémoire vive (2 Go ou plus recommandé)

**Remarque :** Les exigences relatives à la mémoire vive dépendent en grande partie du système d'exploitation utilisé. Veuillez vous référer à la documentation fournie avec votre système d'exploitation pour connaître les exigences minimales et la configuration recommandée.

#### **Espace disque requis**

L'installation nécessite 122 Mo d'espace disque sur le lecteur où Windows est installé (habituellement le lecteur C:\) pour la copie de fichiers temporaires ainsi que 245 Mo d'espace disque additionnel sur le lecteur où vous installerez le logiciel.

#### **Écran**

Écran SVGA 800 x 600 (1024 x 768 recommandé), 65 000 couleurs

#### **Imprimante**

Imprimante laser avec au moins 4 Mo de mémoire (16 Mo recommandé)

#### **Adobe Reader™**

Version 10.0 (aussi nommée Adobe Reader X)

#### **Connexion Internet**

Internet Explorer 7 , 8 ou 9, avec un dispositif de sécurité à chiffrement de 128 bits, est nécessaire pour la transmission de déclarations par Internet.

En outre, une connexion Internet est requise pour utiliser les divers services électroniques offerts par *Taxprep des sociétés*.

#### **CCH Portal**

Microsoft .NET Framework v.3.5 est requis pour l'intégration avec *CCH Portal*.

#### **Comment obtenir de l'aide**

<span id="page-4-0"></span>Si vous avez des questions concernant l'utilisation du logiciel, plusieurs options s'offrent à vous. Consultez le *Guide de démarrage* pour vous familiariser rapidement avec les principales fonctionnalités de *Taxprep des sociétés*. Ce guide se trouve dans le **Portail professionnel** pour consultation rapide. Pour obtenir de l'aide à partir du logiciel, appuyez sur F1 et consultez les rubriques qui vous intéressent.

#### **Comment nous joindre**

#### <span id="page-4-1"></span>**Ventes et service à la clientèle :**

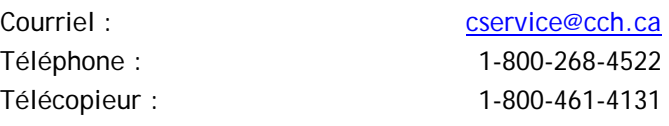

#### **Soutien technique et fiscal :**

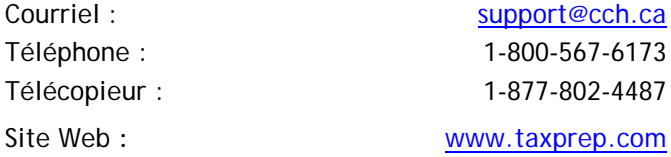